# 在线申请学历认证操作指南 一、登陆学信网(http://www.chsi.com.cn/),点击"学 籍学历认证"版块下方"学历认证"

• 关于做好2023年同等学力人员申请硕士学位外国语水. 2024年各地高考报名时间及方式汇总 | 艺术类 运动队 保送生、新政落地、要点提示 • 东北大学特殊钢冶金团队: 炼好了钢铁也"炼"出了人才 2023年全国中小企业网上招聘活动 | "百城万企"民企高校携手促就业活动 • 西湖大学启动创建医学院 2024年全国硕十研究生招生工作管理规定 • 鼓励能工巧匠进职业学校任教——解读新修订的《职 2024研招访谈 | 考生诚信考试承诺书 | 考研日程表 • 哈尔滨商业大学: 科技特派吊精准赋能乡村振兴 套号学历涉嫌违法 | 学信网招聘 | 新媒体矩阵 | 【新闻】 | 专题汇总 • 四部门修订印发《职业学校兼职教师管理办法》  $\boldsymbol{a}$ 学籍学历信息管理平台 来华留学生学籍学历管理平台 学位授予信息报送(备案)系统 全国同等学力人员申请硕士学位管理工作信息平台 电子成绩单验证 快速入口 全国万名优秀创新创业导师库 毕业论文查重 师范生管理信息系统 第二学士学位招生信息平台 全国大学生职业规划大赛 安全家——职场安全早班车

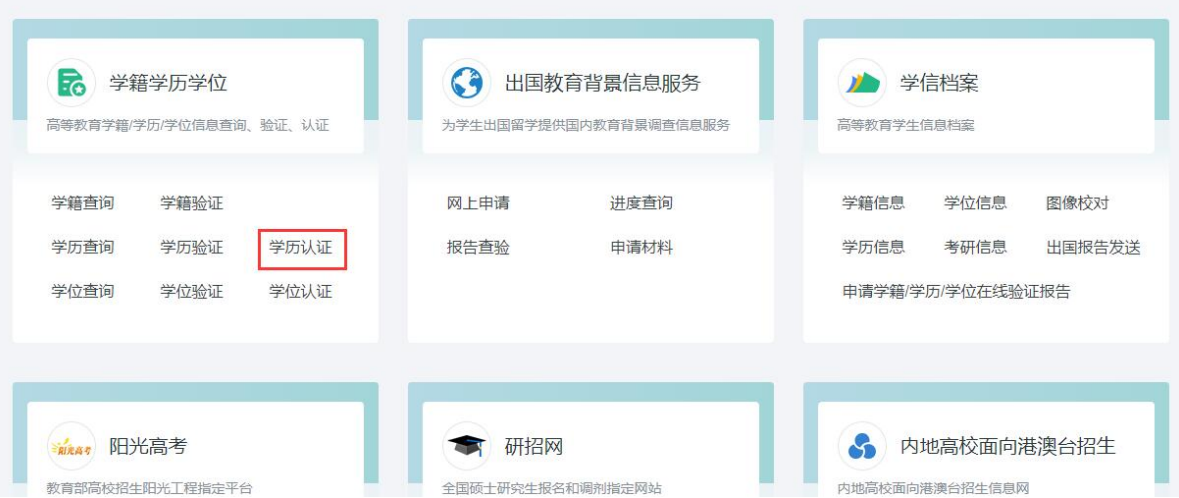

#### 二、选择页面左侧" 网上申请"

中国高等教育学生信息网(学信网)  $\epsilon$ <sub>CHSI</sub>  $\alpha$ 历查询网站,教育部高校假生阳光工程指定网站,全国硕士研究生假生报名和调制指定网站 注册 | 登录 | English 商页 学籍查询 学位查询 在线验证 出国教育背景信息服务 图像校对 学信档案 高考 研招 港澳台招生 征兵 就业 学历直询 学职平台 学历认证 《中国高等教育学历认证报告》申请及查询 ø 学信 报告简介 申请 查询 常见 中请材料 证书编号 学历证书或学历证明书编号 办理流程 网上申请 报告编号 报告编号 现场中请 9049 验证码 验证码 ⊕ n. 进度查询 重要告知 注意 关于认证根告更换单位名称及公寓的 此处用于查询验证《中国简等教育学历认证报告》真实性。如还未申请谈报告,请先通过 网上申请 瑶 观场申请 的方式申请学历认证。 公告 2022-05-05 关于停止受理学历证明书的说明

## 三、点击进入网上申请系统

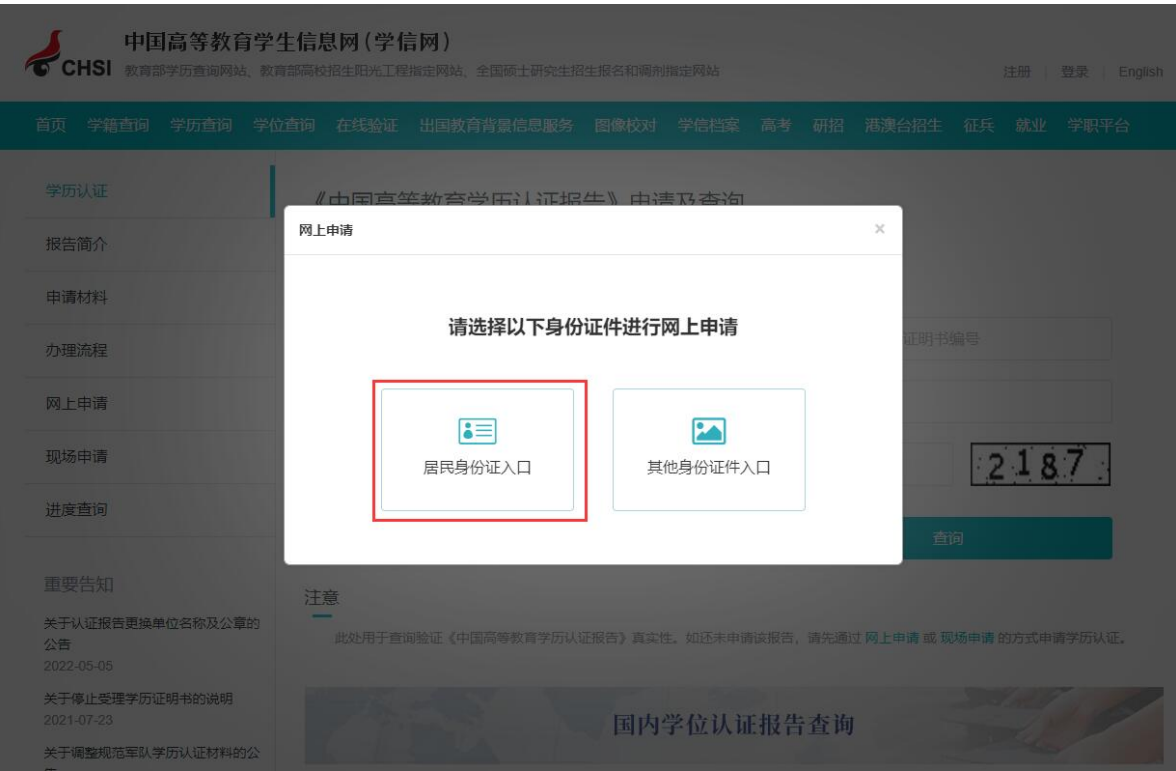

### 四、注册学信账户并登陆(已注册可直接登陆)

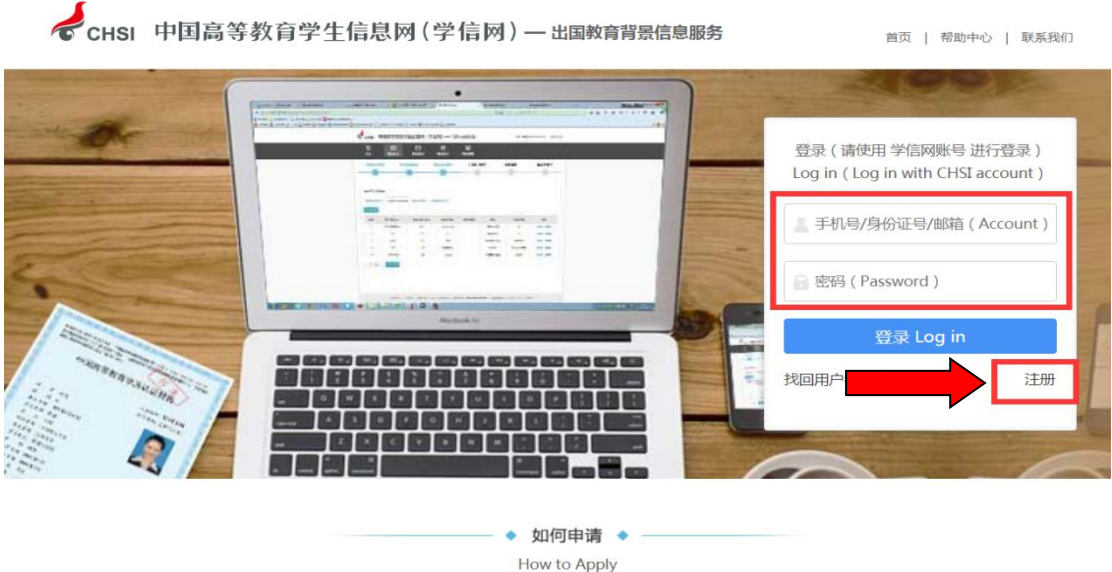

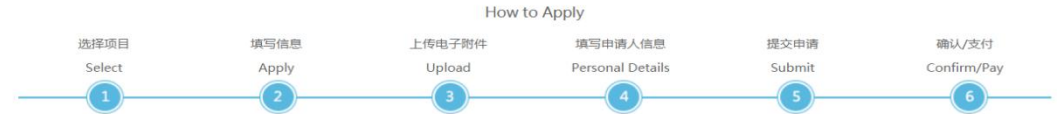

# 五、点击"申请认证"——"新申请"(如为报告复议点击 "申请复议")

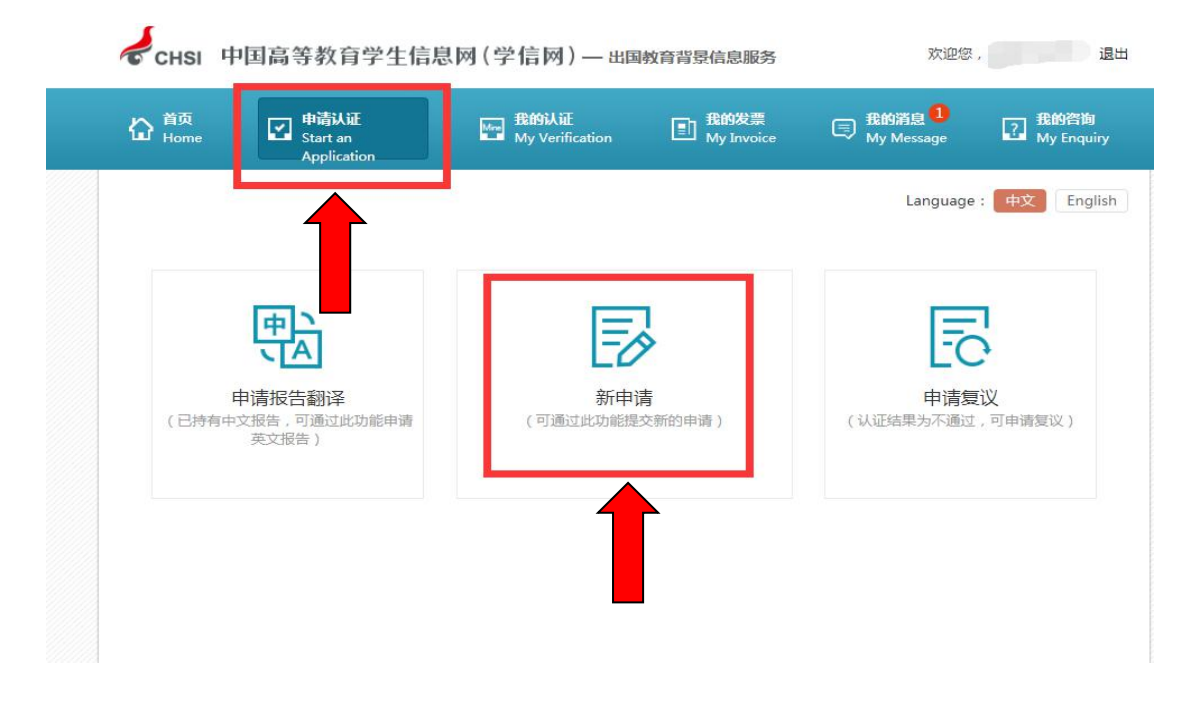

### 六、选择"申请目的"、"申请项目",点击"下一步"。

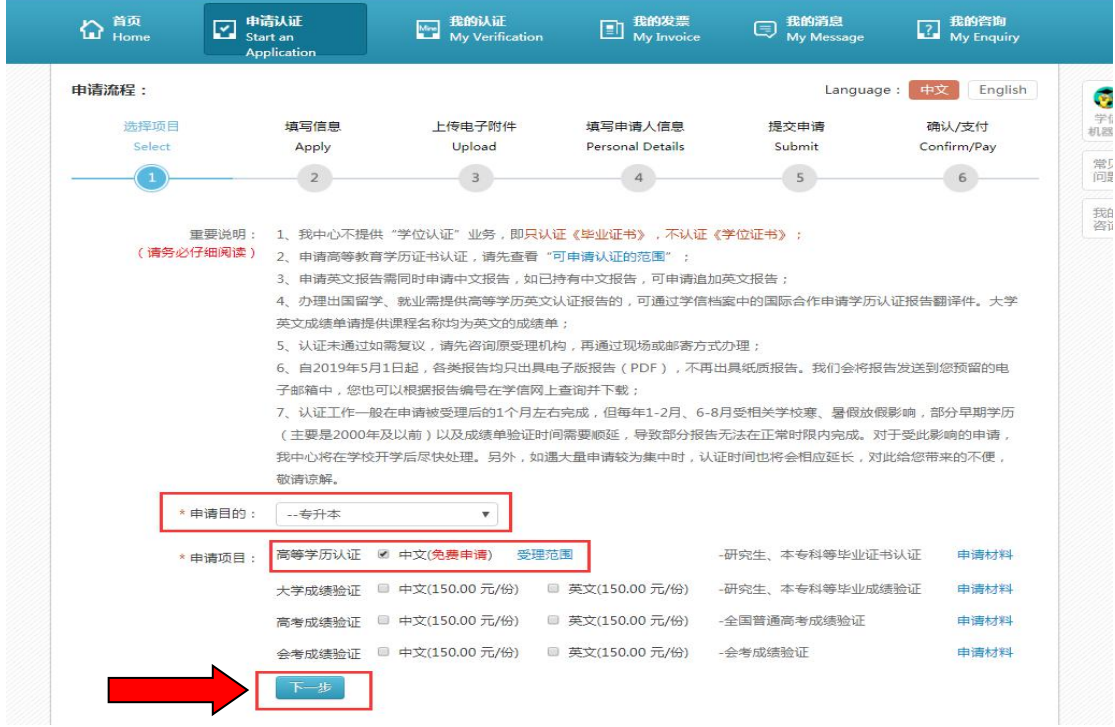

### 七、认真阅读"申请须知"

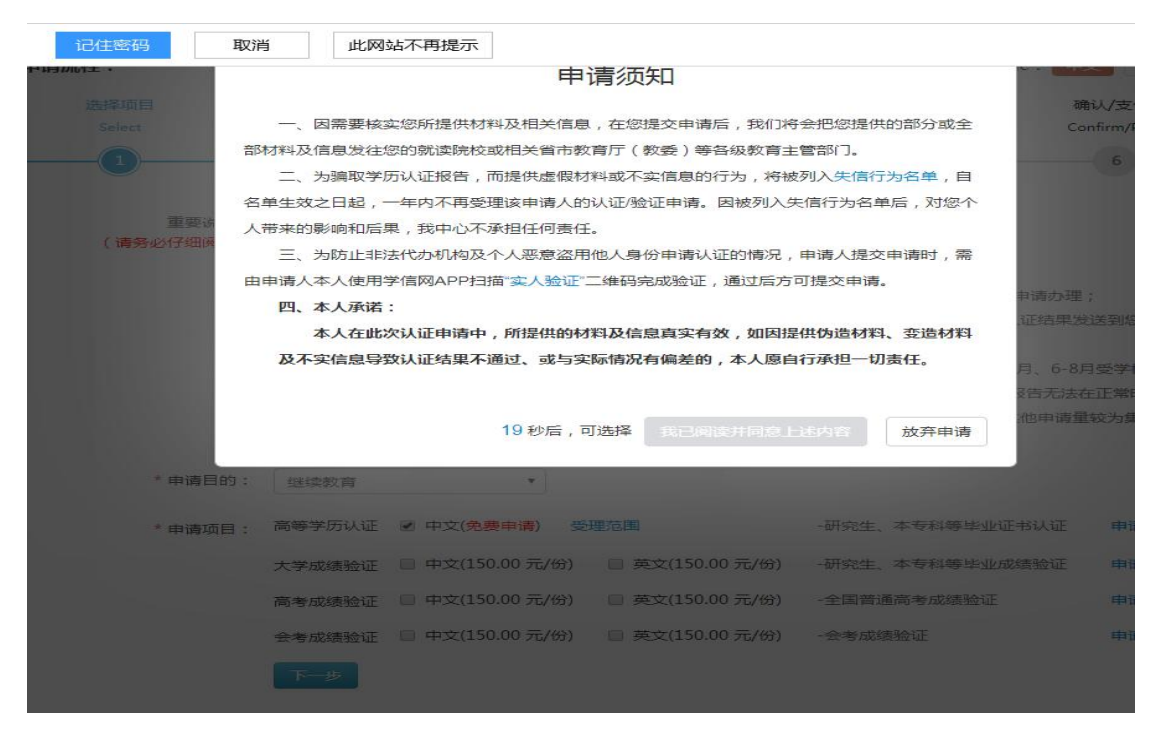

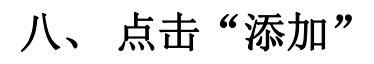

CHSI 中国高等教育学生信息网(学信网)-出国教育背景信息服务

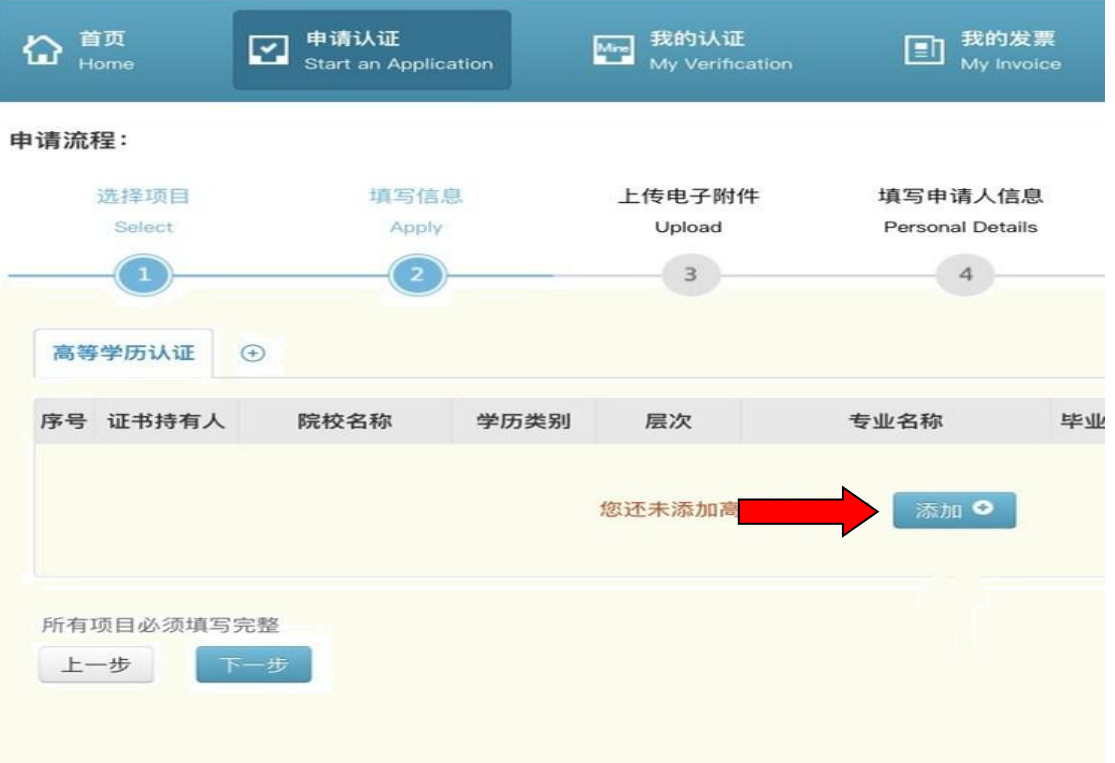

九、严格按毕业证书上信息如实填写,并保存。(如您的学 历证书上无"证书编号"而只有"学校编号"和"NO.号" 时,请填写"学校编号")

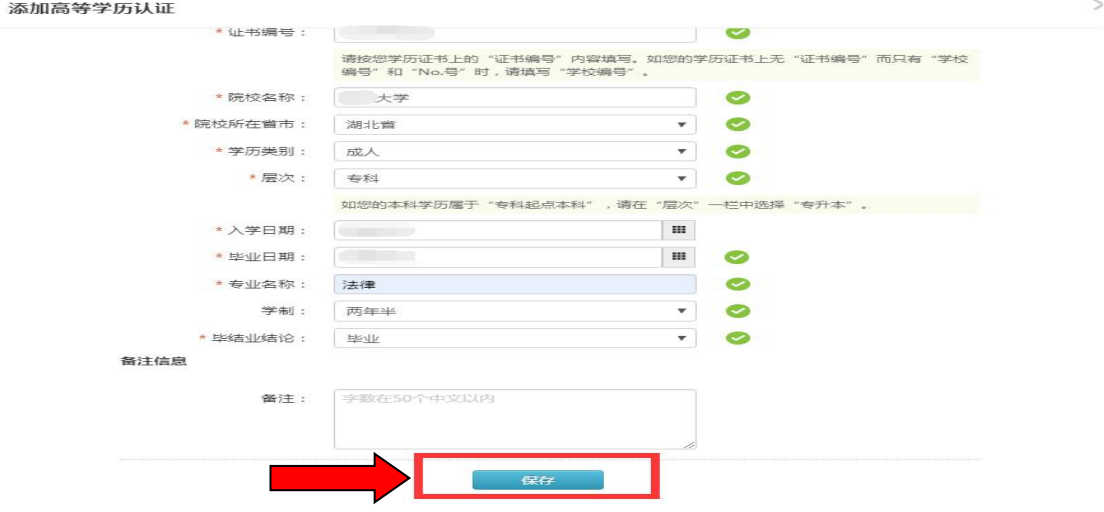

注: 若录入信息后, 提示"己申请过学历认口证"或"学历 已注册上网" ,则无需提交本次申请。重复申请请进入"我 的认证"查看未完成订单。

#### 十、完成填写信息后,点击"下一步"。

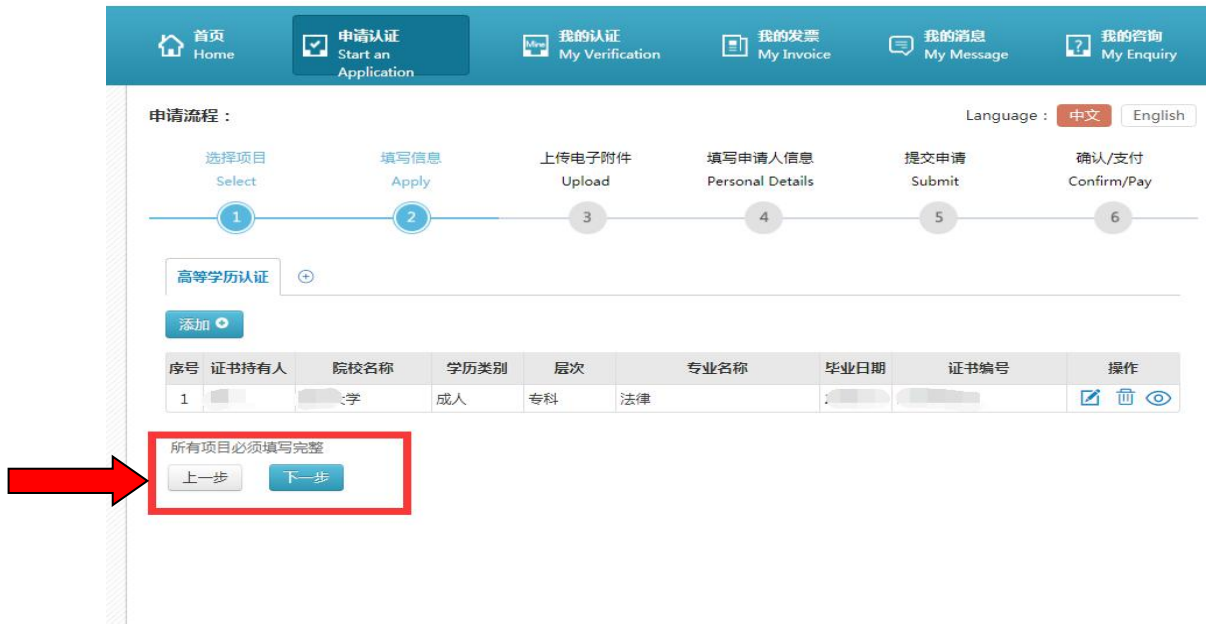

# 十一、 点击"+"按要求上传毕业证(不要上传学位证书, 无法办理学位认证)、身份证等图片后,进入"下一步"。

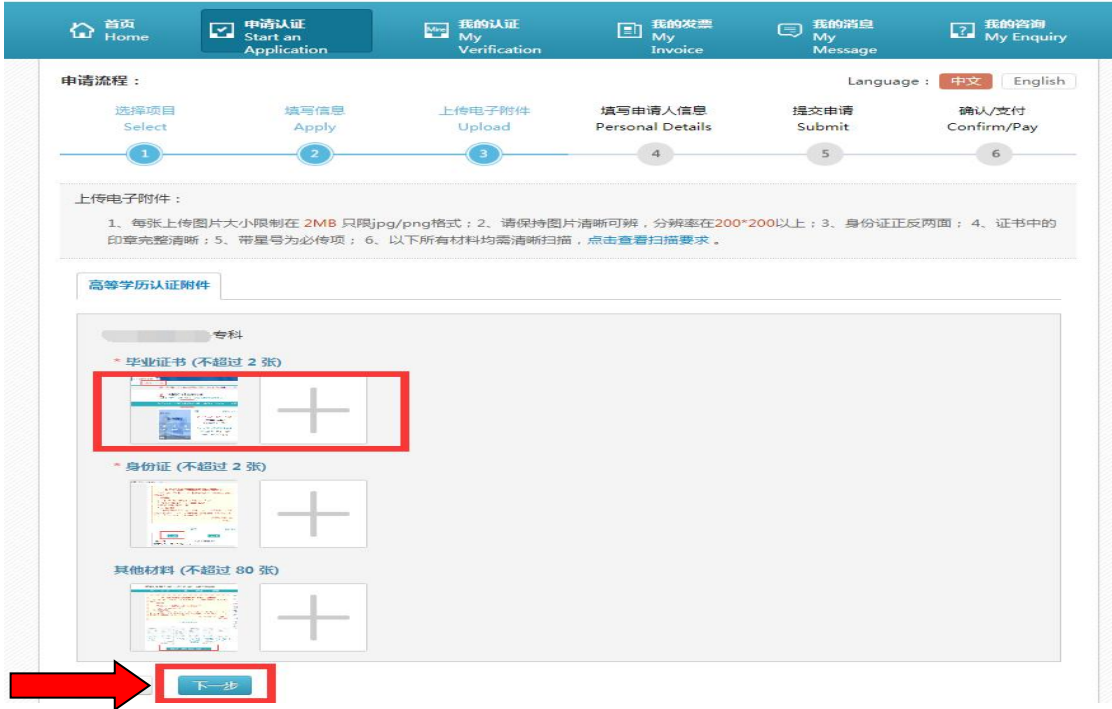

十二、 如实填写报告接收邮箱及手机号,便于查收信息反 馈。点击"保存并进入下一步"。

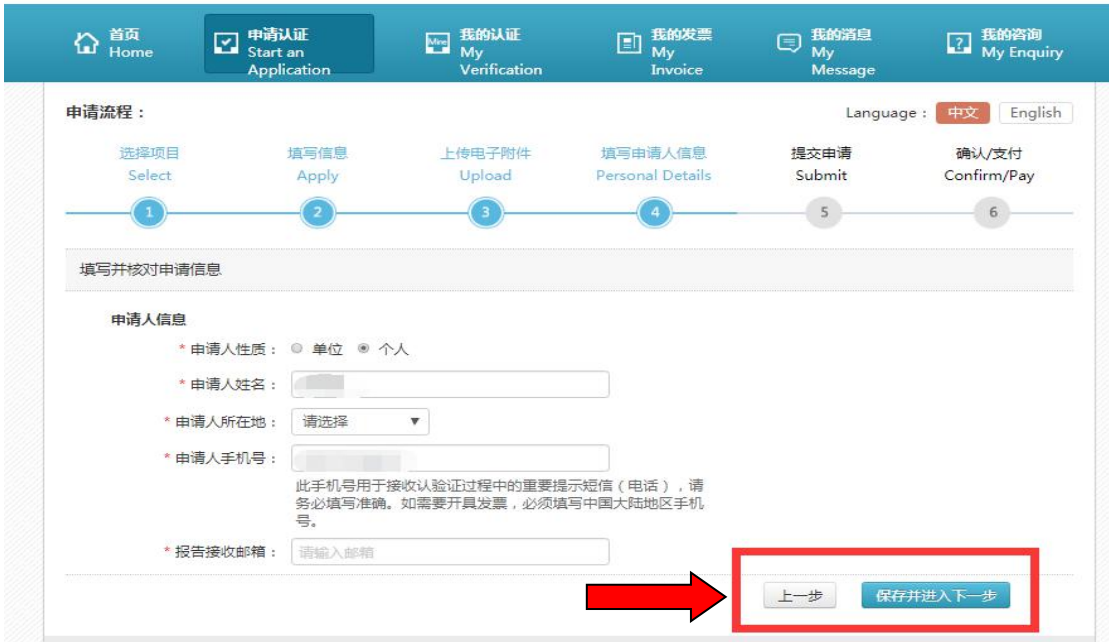

# 十三、 选择受理机构,点击"提交申请"。

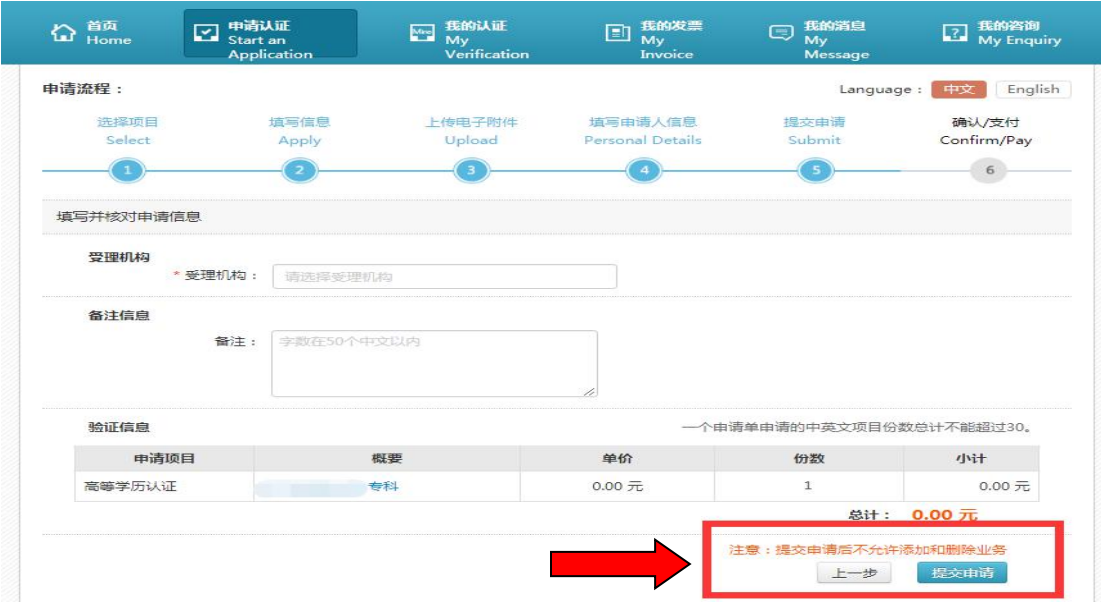

# 十四、进行"实人验证"(验证前,先用手机下载学信网 app, 并确保证书持有人本人在场)

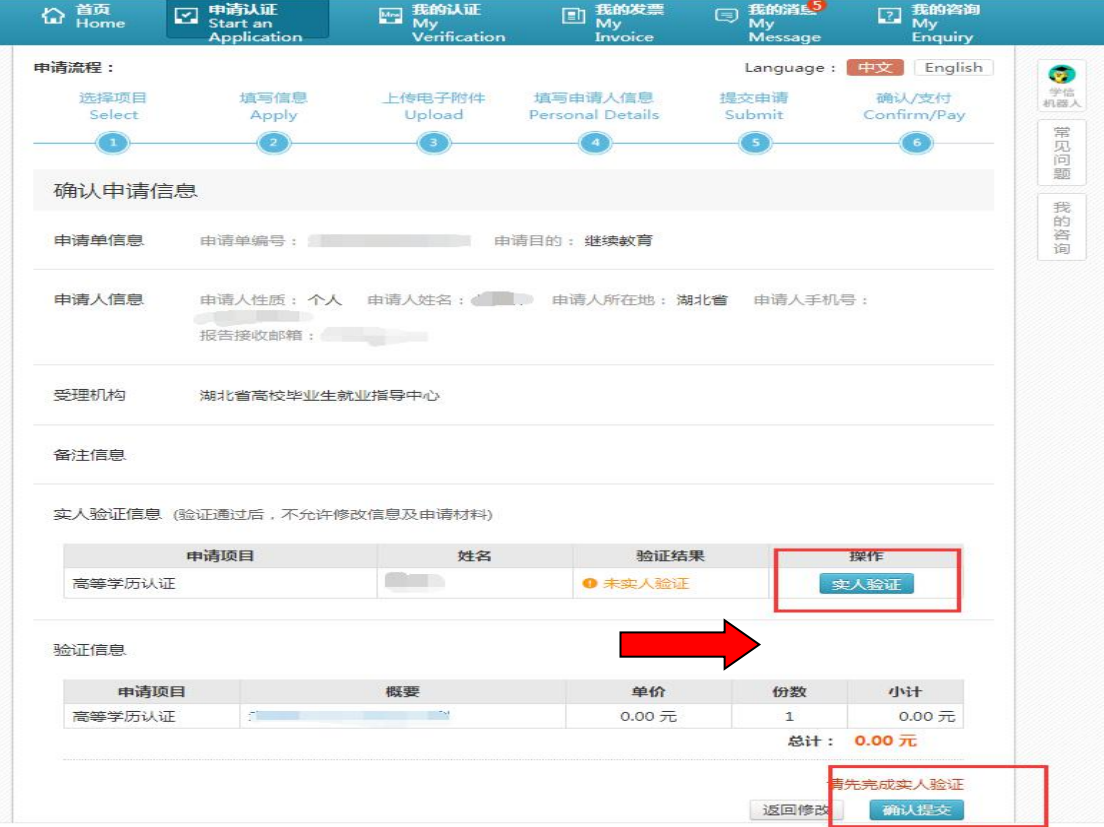

十五、打开手机学信网 app, 扫描二维码(此步骤仅供在电 脑上申请时扫描;若为手机申请,则无需扫描)。

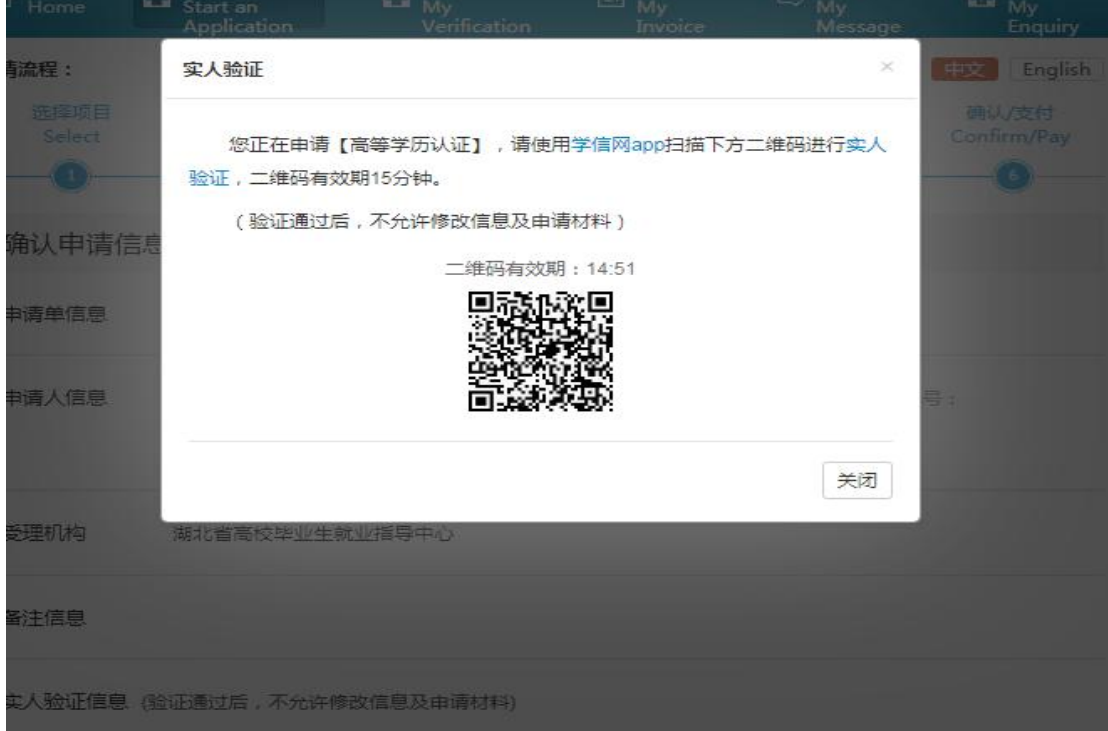

十六、将人脸放入取景框中,按提示音操作。(如遇网络延 时识别较慢,请耐心等待)

 $11:22$ 

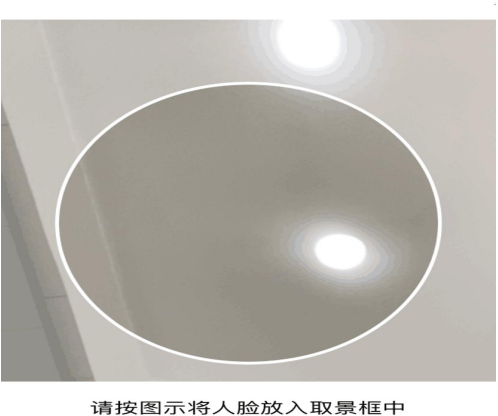

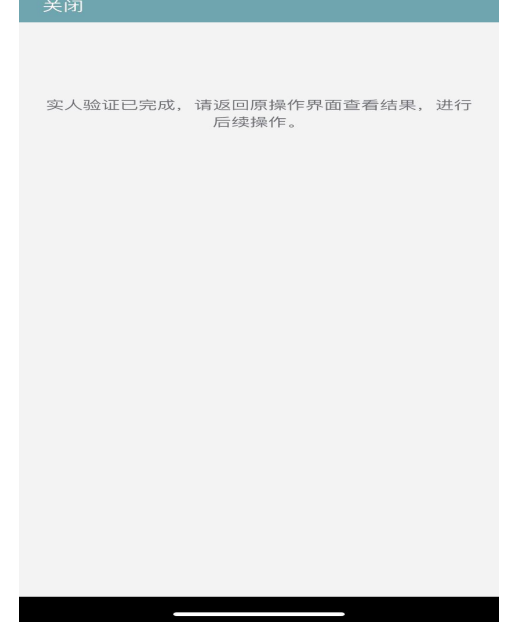

 $m \approx 1$ 

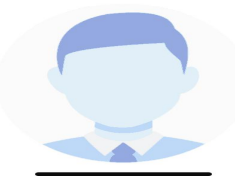

# 若两次线上验证不成功,系统会转入线下验证。

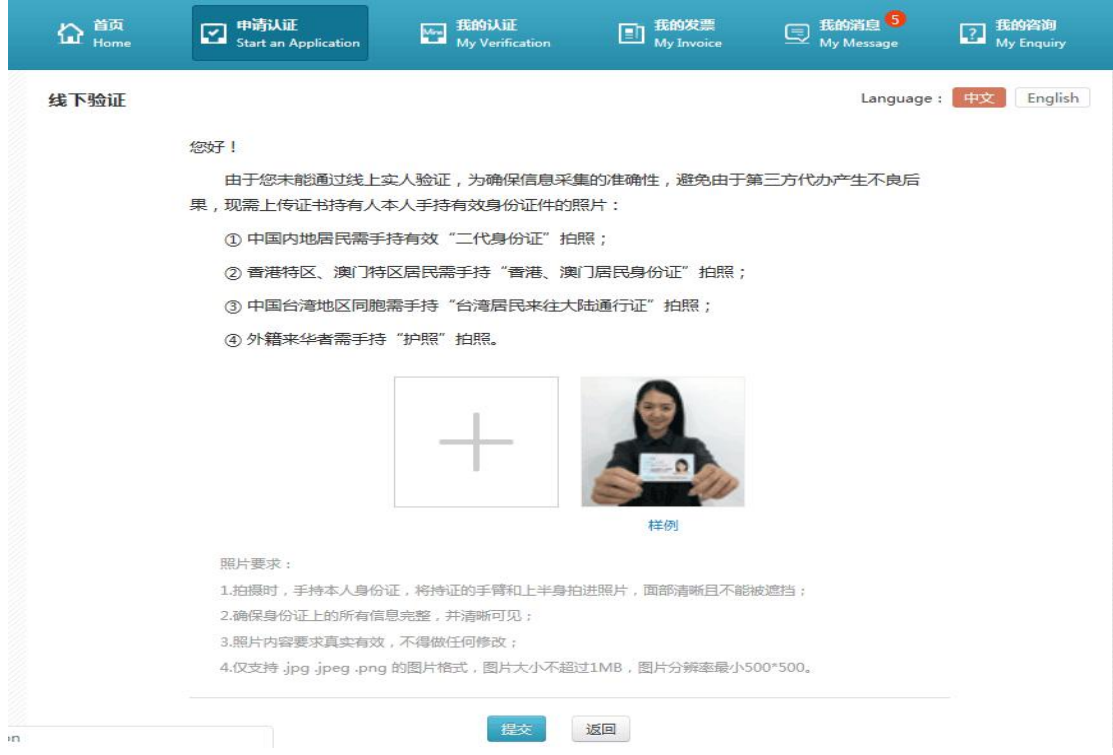

## 十七、"实人验证"通过后,方可提交申请。

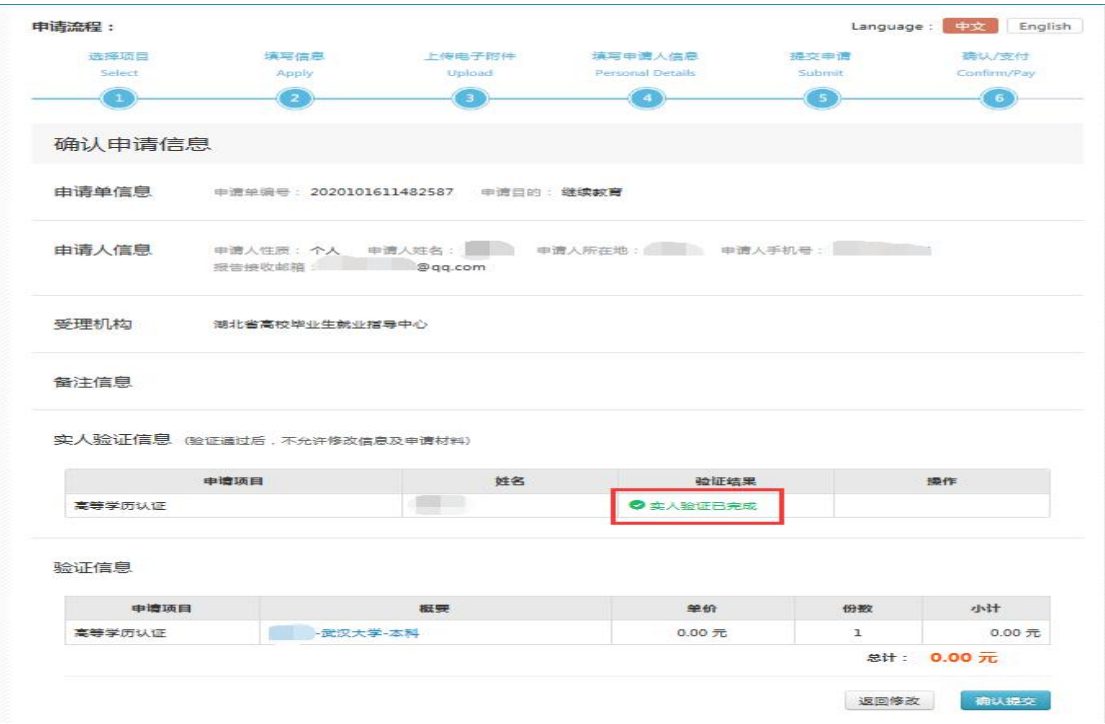

十八、核对相关信息点击"确认提交"(此步骤很重要,在 "实人验证"后,必须"确认提交"方可表示已提交)。

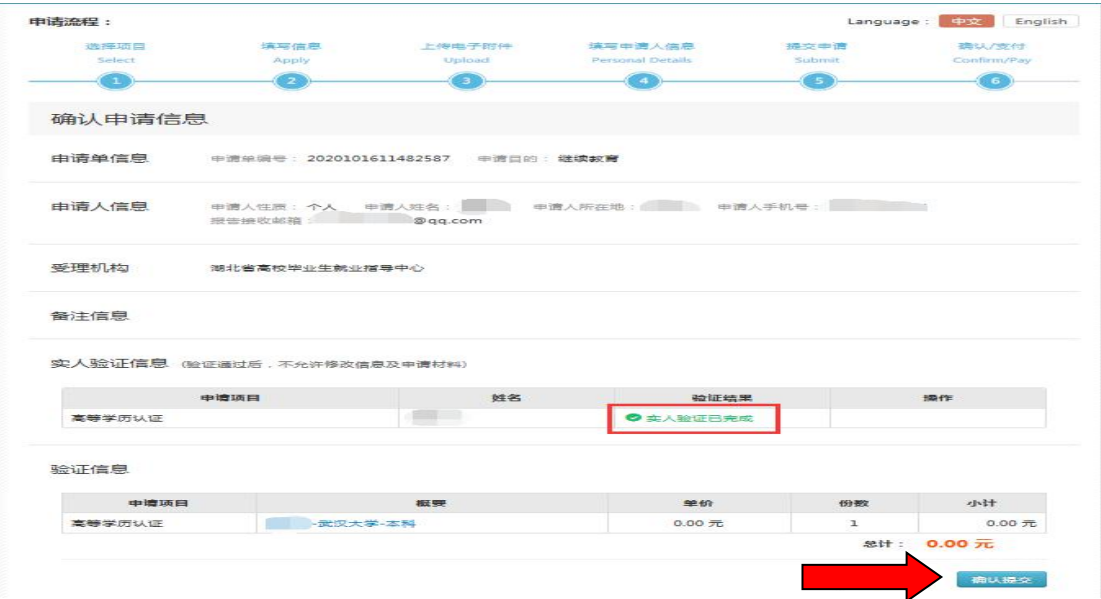

十九、确认提交后,状态显示"待校对",表示学历认证在 线申请完毕,等待工作人员校对。

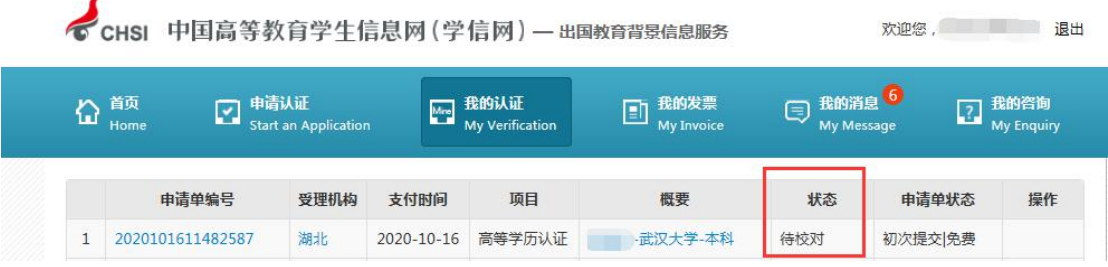

#### 如需获取更多信息,详见附后的操作问题答疑。

# 在线申请学历认证常见操作问题答疑

#### **一、如何查看我的认证状态?**

点击"我的认证"可以查看申请单状态

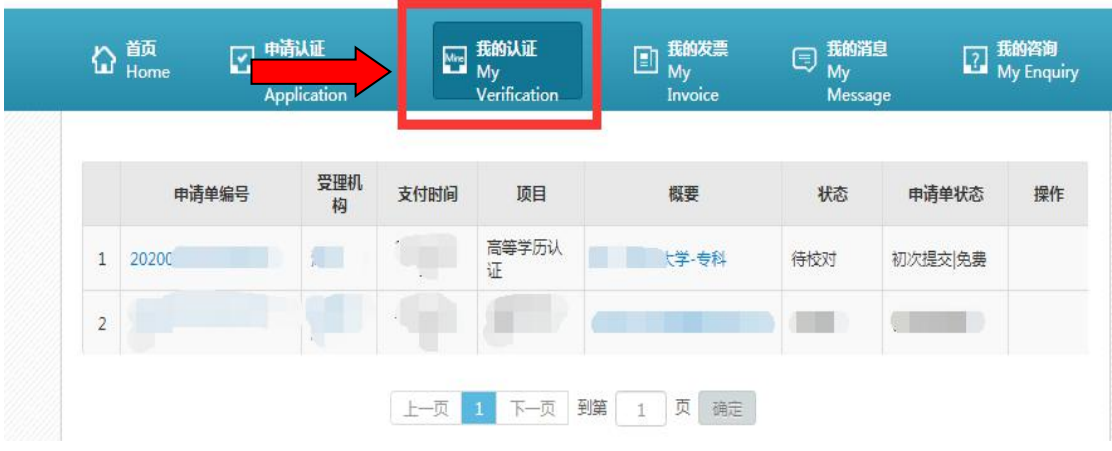

### **二、如何查看平台给我反馈(补充材料)的信息?**

点击"我的信息",进入"查看",可以了解平台相关信息 反馈

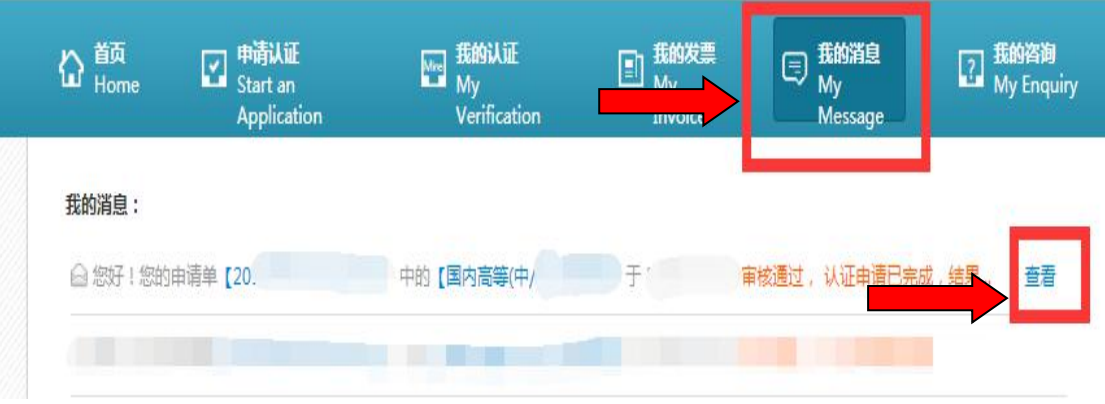

### 三**、如何在平台补充上传附件材料?**

点击"我的认证",进入"修改附件",可上传补充材料, 然后再次提交

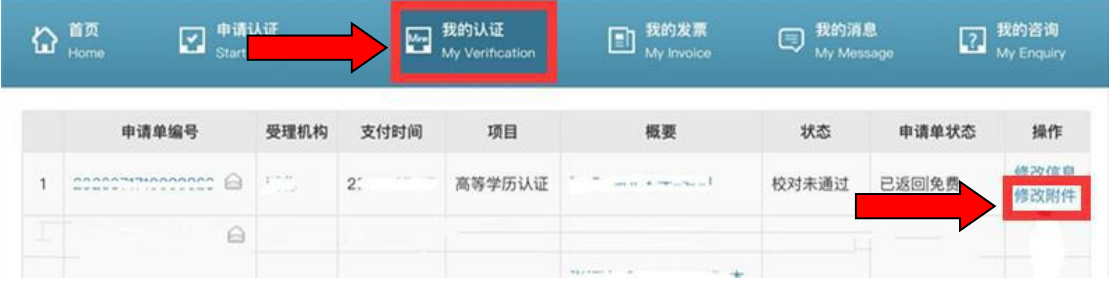

### **四、如何进行在线咨询?**

点击"我的咨询" ,可以进行在线咨询。

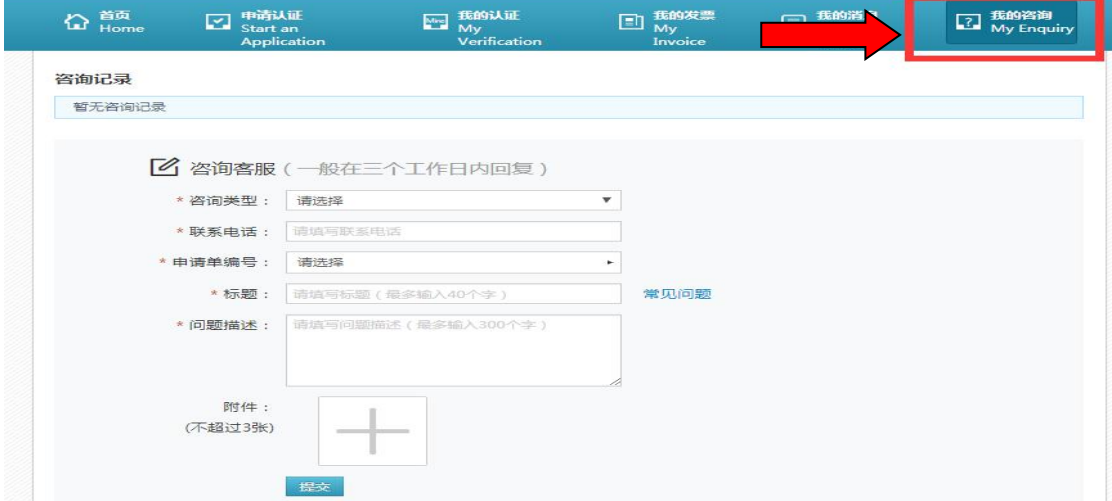

#### **五、如何取消我的认证申请?**

1、进入"我的认证",点击"申请单编号"(仅限状态为 "待校对")。

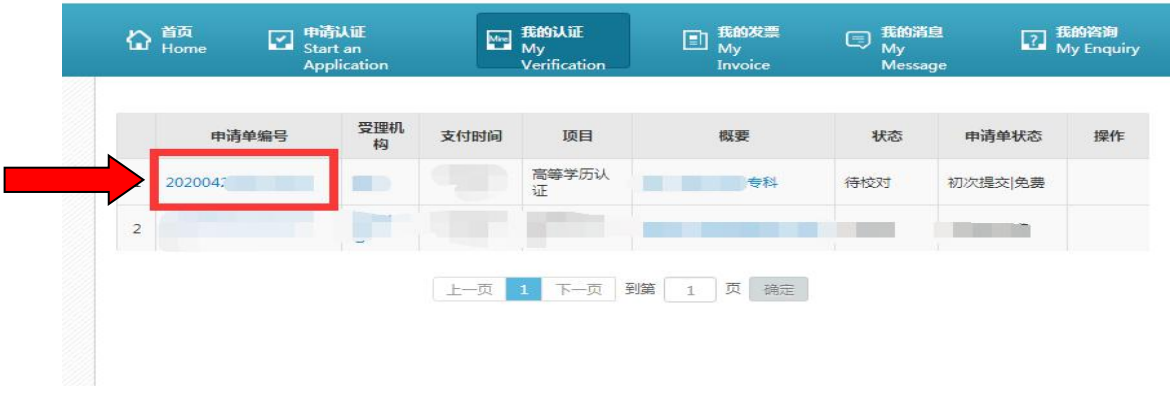

# 2、如图所示,点击"取消申请"。

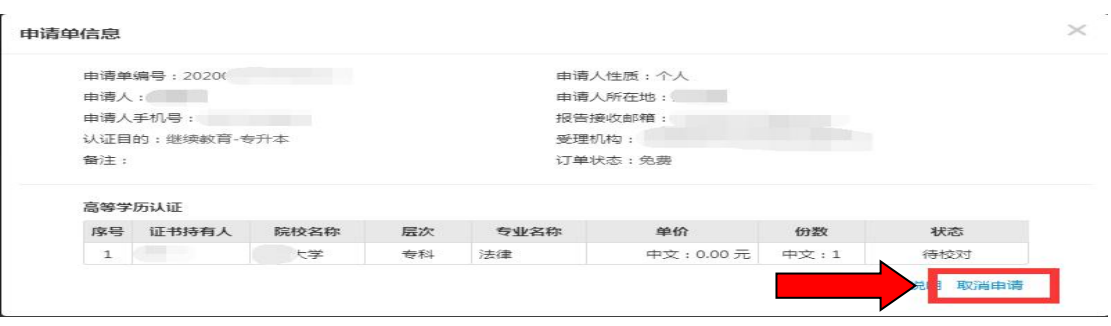